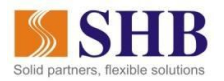

# **HƯỚNG DẪN MUA VÉ MÁY BAY VIETJET AIR VÀ THANH TOÁN QUA SHB EBANK**

#### **1. Giới thiệu dịch vụ**

Dịch vụ mua vé máy bay online là dịch vụ SHB hợp tác với các đối tác nhằm cung cấp cho Quý khách tiện ích tìm kiếm và lựa chọn chuyến bay phù hợp với nhu cầu của mình, tiến hành mua vé và thực hiện thanh toán tiền vé dễ dàng qua SHB eBank, bao gồm SHB online và SHB Mobile.

### **2. Các bước đặt vé**

- Quý khách tiến hành mua vé trên các website của Vietjet Air: http://vietjetair.com
- Quý khách lựa chọn hành trình bay (Điểm khởi hành, điểm đến; ngày/giờ bay, thông tin hành khách và các dịch vụ bay kèm theo…) theo trình tự và hướng dẫn đặt vé của từng hãng hàng không

### **3. Thanh toán tiền vé qua SHB eBank**

- SHB hoàn toàn miễn phí cho mọi khách hàng khi thanh toán tiền vé qua SHB eBank. Tới bước chọn hình thức thanh toán, Quý khách vui lòng chọn hình thức thanh toán **trả ngay/trả sau để thực hiện thanh toán tiền vé**
- Sau khi truy cập website của Vietjet Air, Quý Khách tiến hành đặt chỗ theo hướng dẫn và khi thực hiện thanh toán vé máy bay, màn thanh toán như sau:
- Quý khách lựa chọn hình thức thanh toán **trả ngay/trả sau,** nhấn tiếp tục để thực hiện thanh toán**.**
- **Nếu lựa chọn phương thức trả ngay, quý khách chọn "trả ngay" và nhấn tiếp tục:**

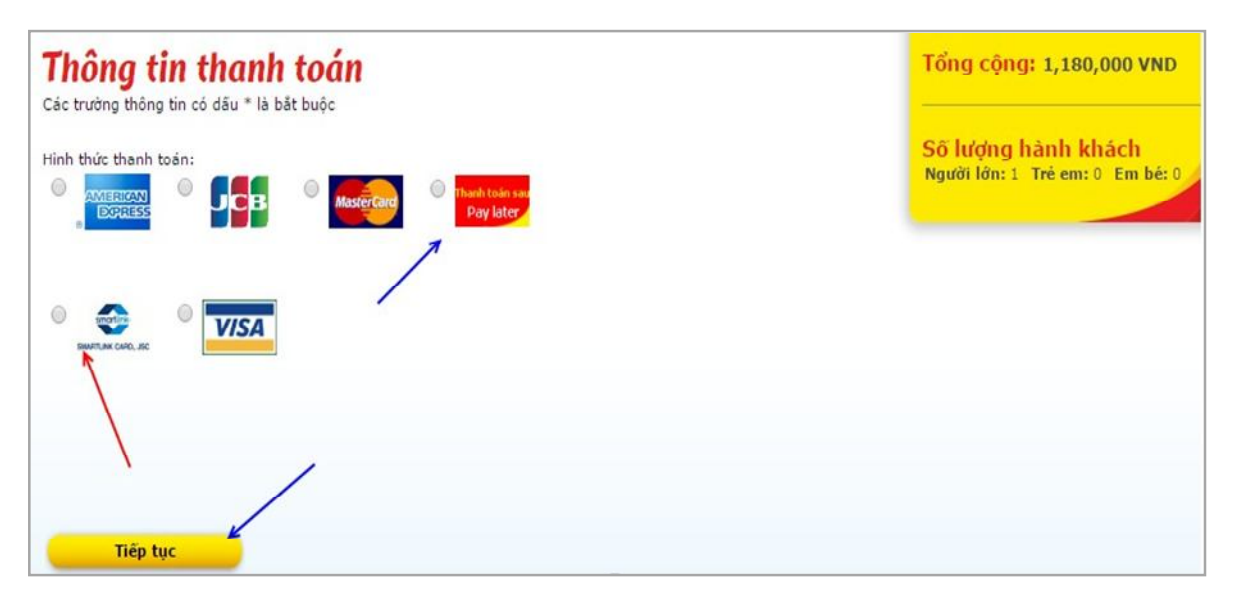

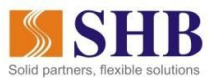

- Quý khách chấp nhận điều khoản điều kiện của dịch vụ của hãng rồi click "Tiếp tục"

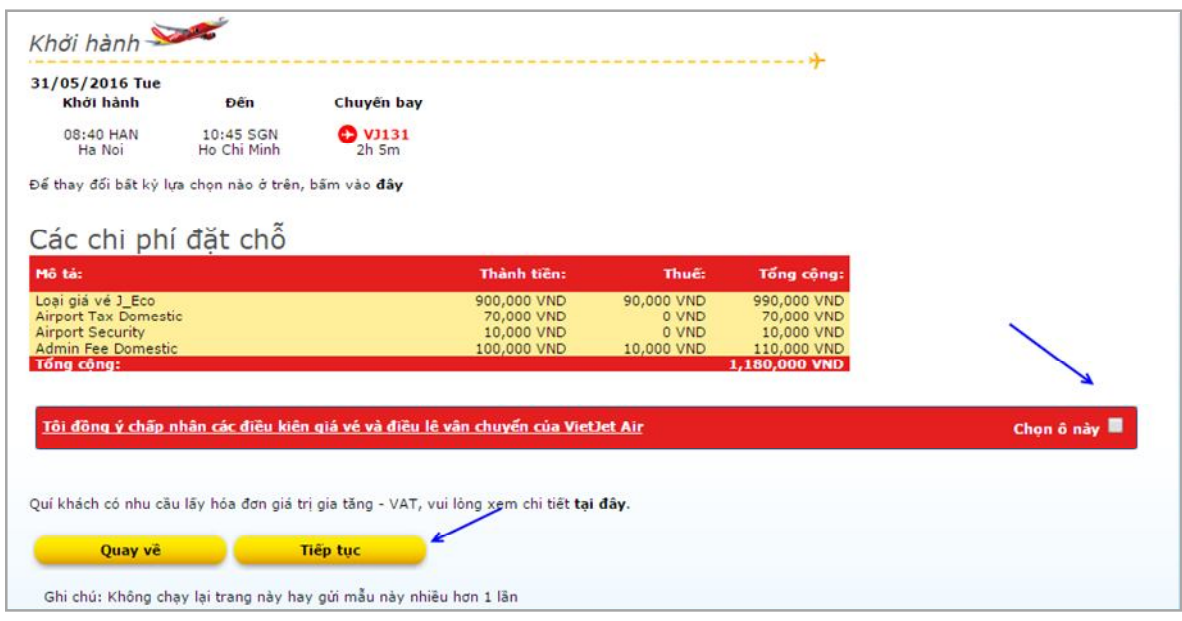

- Với VietJet Air, Quý khách chỉ cần nhập Tên chủ thẻ (Không dấu), Số thẻ, Ngày/tháng phát hành và chọn thanh toán, hệ thống sẽ chuyển sang trang thanh toán của SHB.
- Màn hình minh họa VietJet Air như sau:

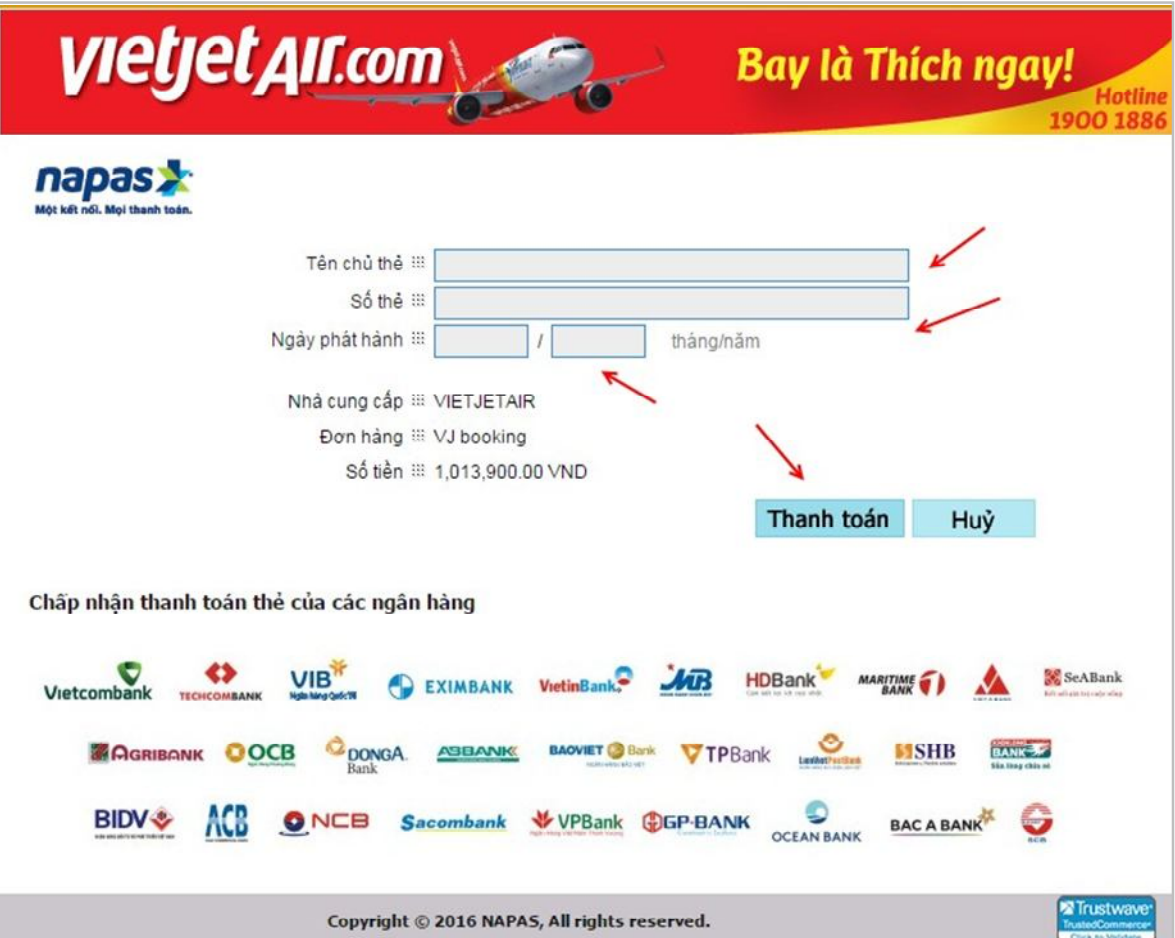

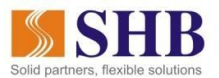

- Sau khi nhập thông tin thẻ, hệ thống tự động link đến trang thanh toán của SHB. Quý khách thực hiện đăng nhập, chọn số tài khoản trừ tiền và click "Thanh toán"

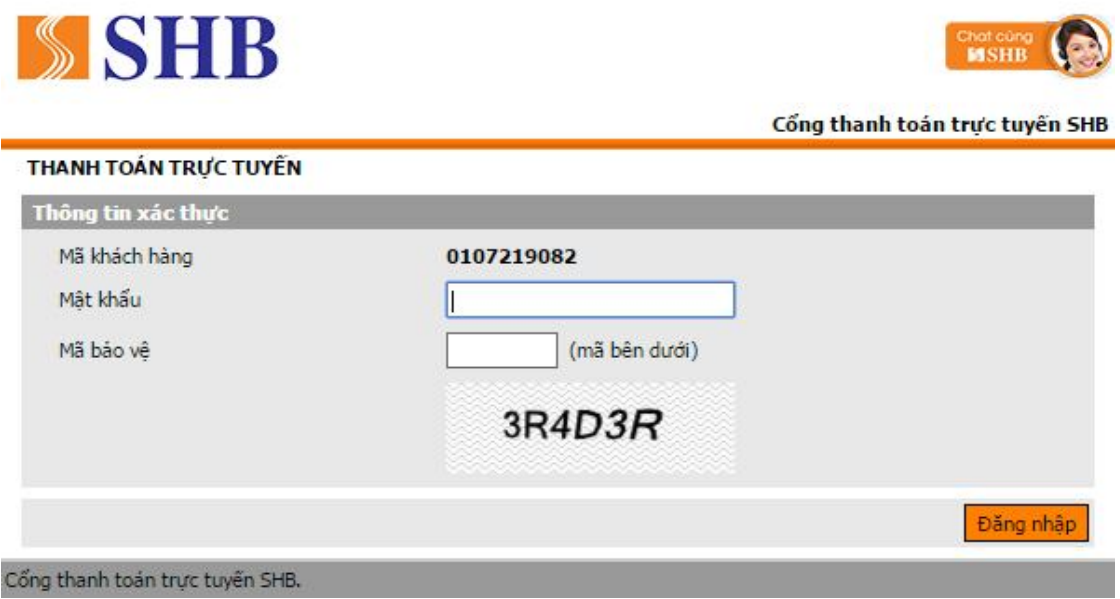

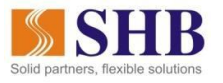

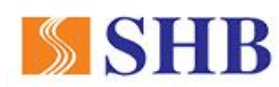

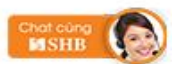

Cổng thanh toán trực tuyến SHB

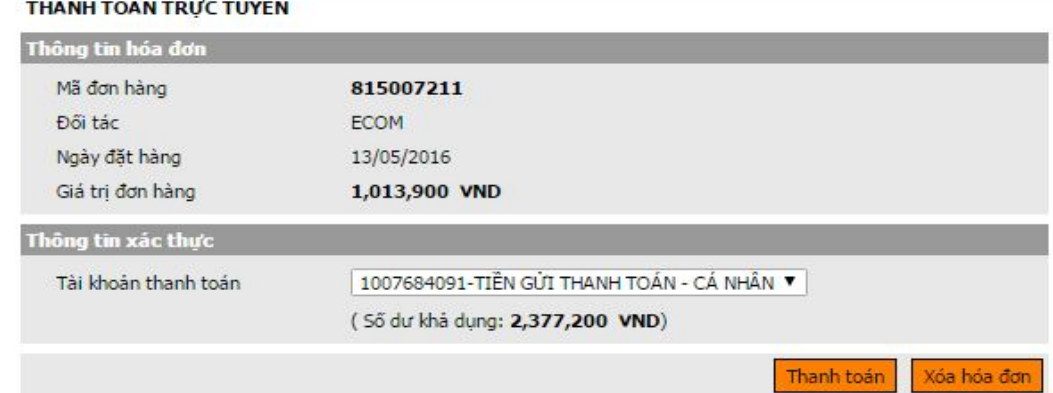

- Nhập mã xác thực trên thẻ eSecure rồi tiến hành "Xác nhận"

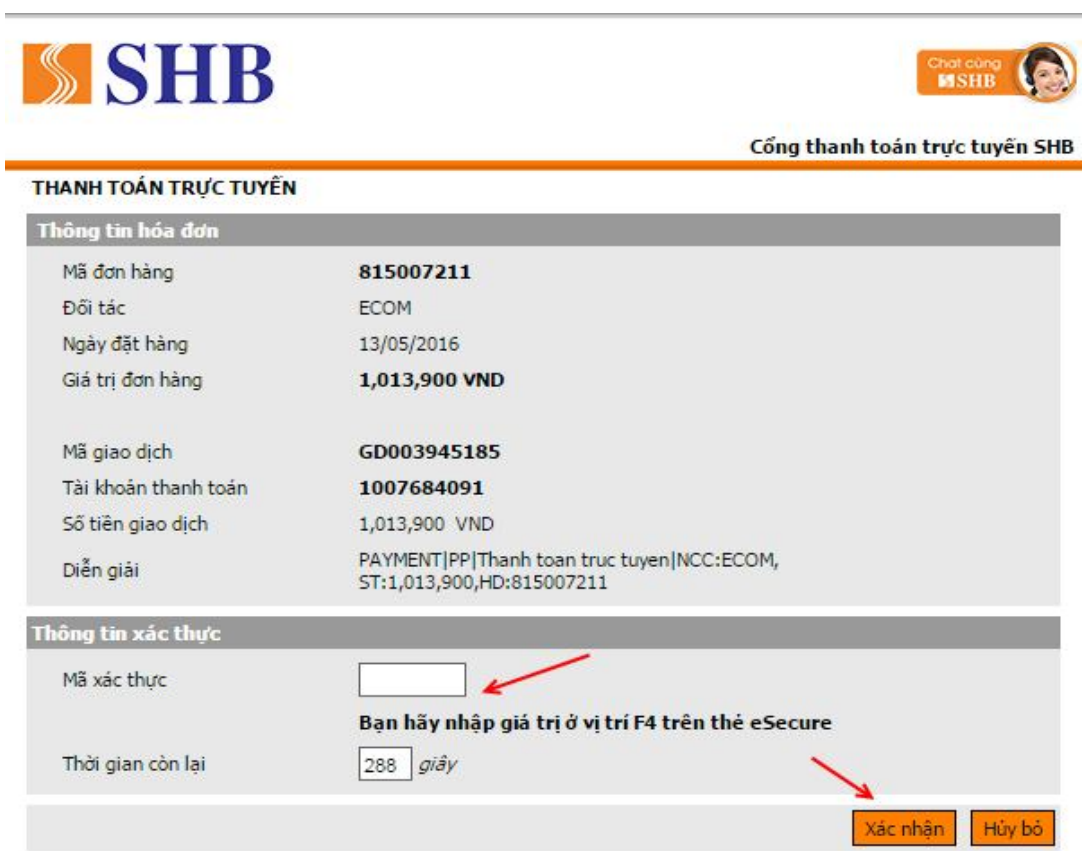

- Sau khi thanh toán thành công, hãng hàng không sẽ gửi vé điện tử đã xác nhận thanh toán về địa chỉ email Quý khách đã đăng ký khi mua vé

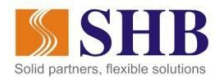

- **Nếu lựa chọn phương thức trả sau, quý khách chọn "trả sau" và nhấn tiếp tục:**
- Quý khách đăng nhập SHB Online chọn Thanh toán hóa đơn/ dịch vụ Vé online/ Nhà cung cấp Vietjet Air. Nhấn **"đồng ý"** để tiếp tục, **"hủy bỏ"** để từ chối giao dịch

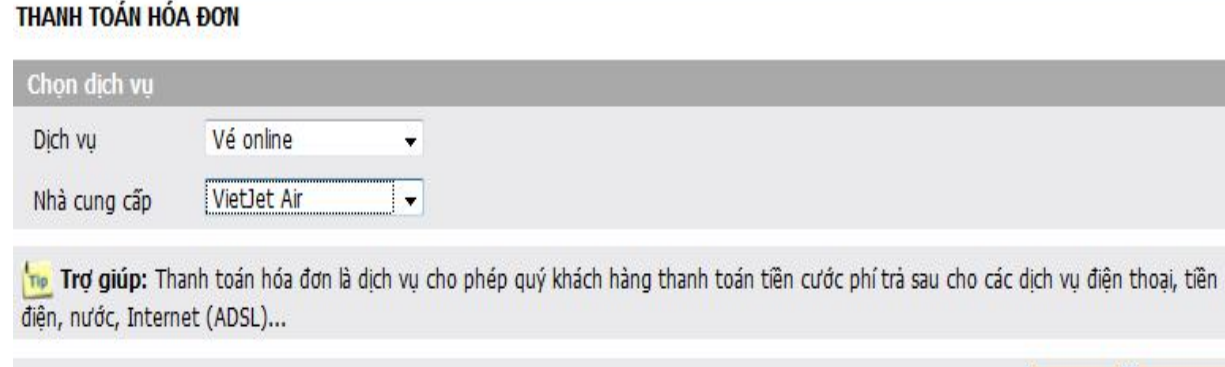

- Nhập mã đặt chỗ ( được gửi vào email của quý khách) và nhấn kiểm tra để hiện thị số tiền Quý khách cần thanh toán. Nhập mật khẩu và mã bảo vệ để tiến hành thanh toán.

Đồng ý

Hủy bó

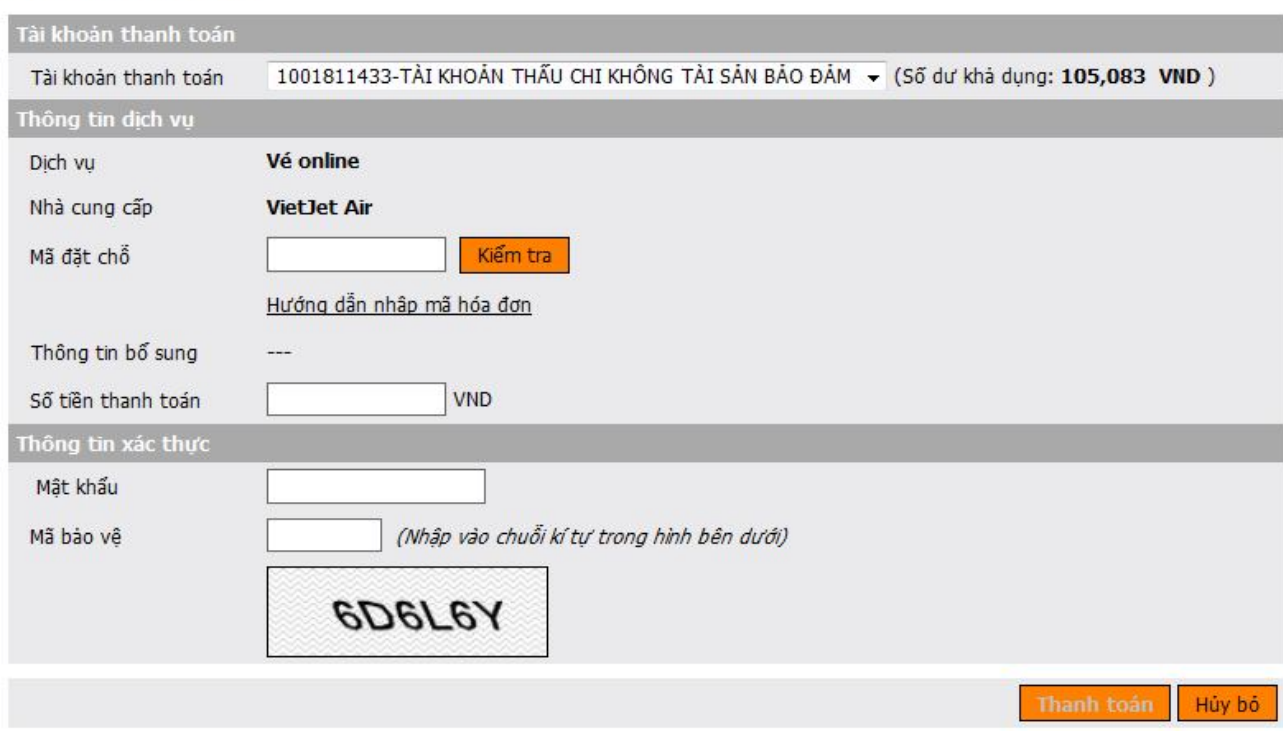

#### **THANH TOAN HOA ĐƠN**

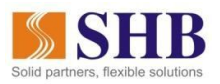

- Nhập mã xác thực trên thẻ eSecure rồi tiến hành "Xác nhận" để hoàn tất việc thanh toán

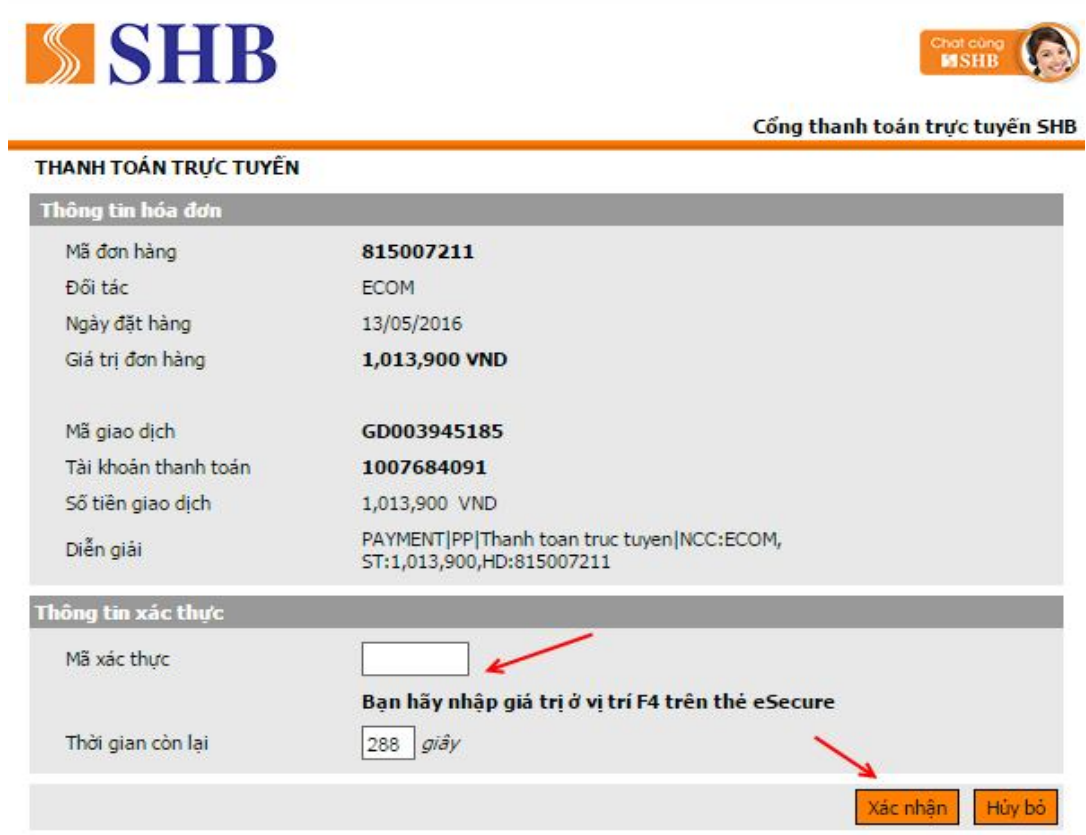

## **Kính chúc Quý Khách hàng có những chuyến đi vui vẻ và bình an!**

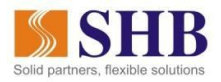